# **Placement Test**

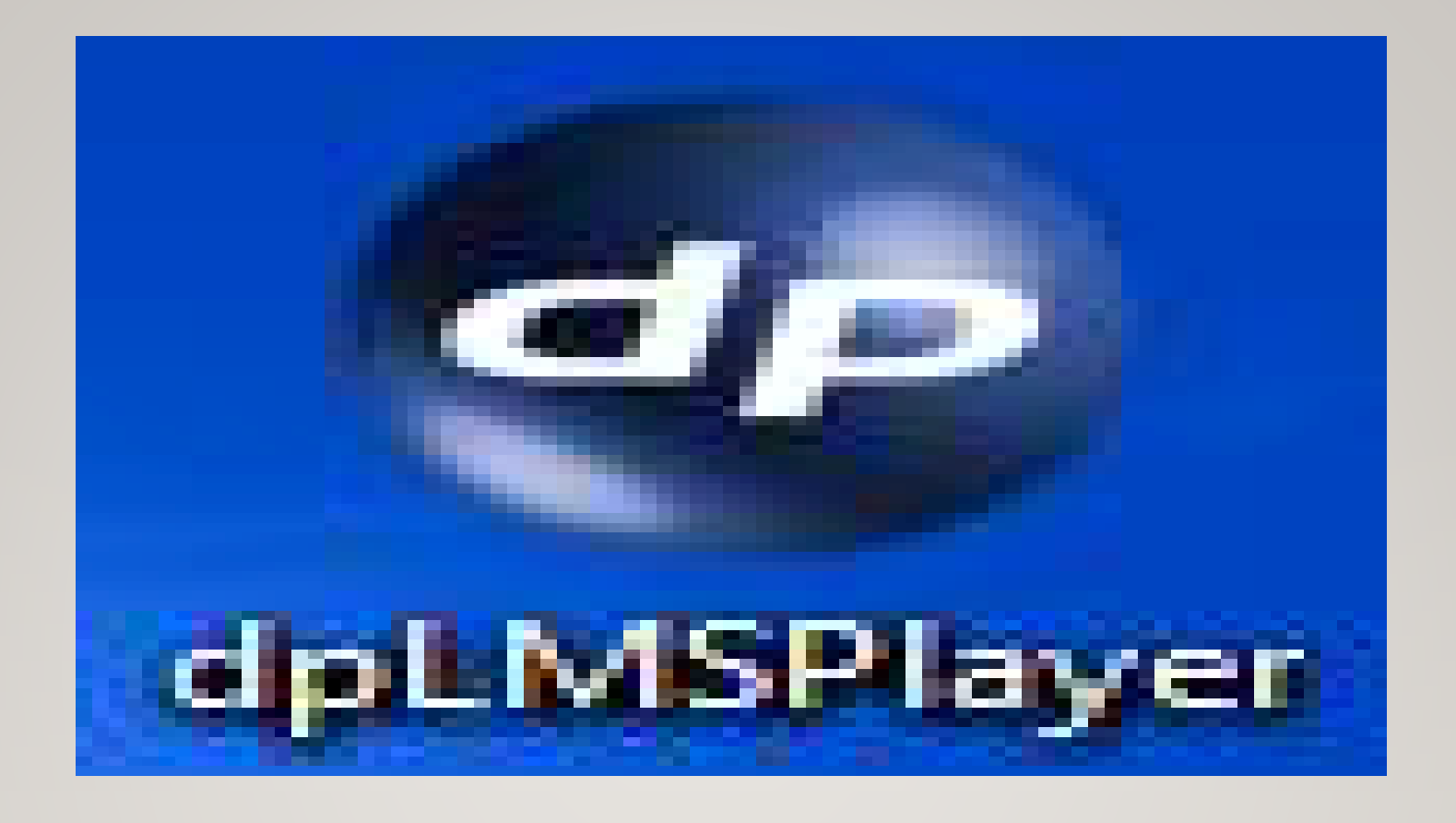

์ ดับเบิ้ลคลิกที่ไอคอน "**dpLMSPlaye**r" บนจอคอมพิวเตอร์ เพื่อทำการเข้าสู่ระบบ (Login)

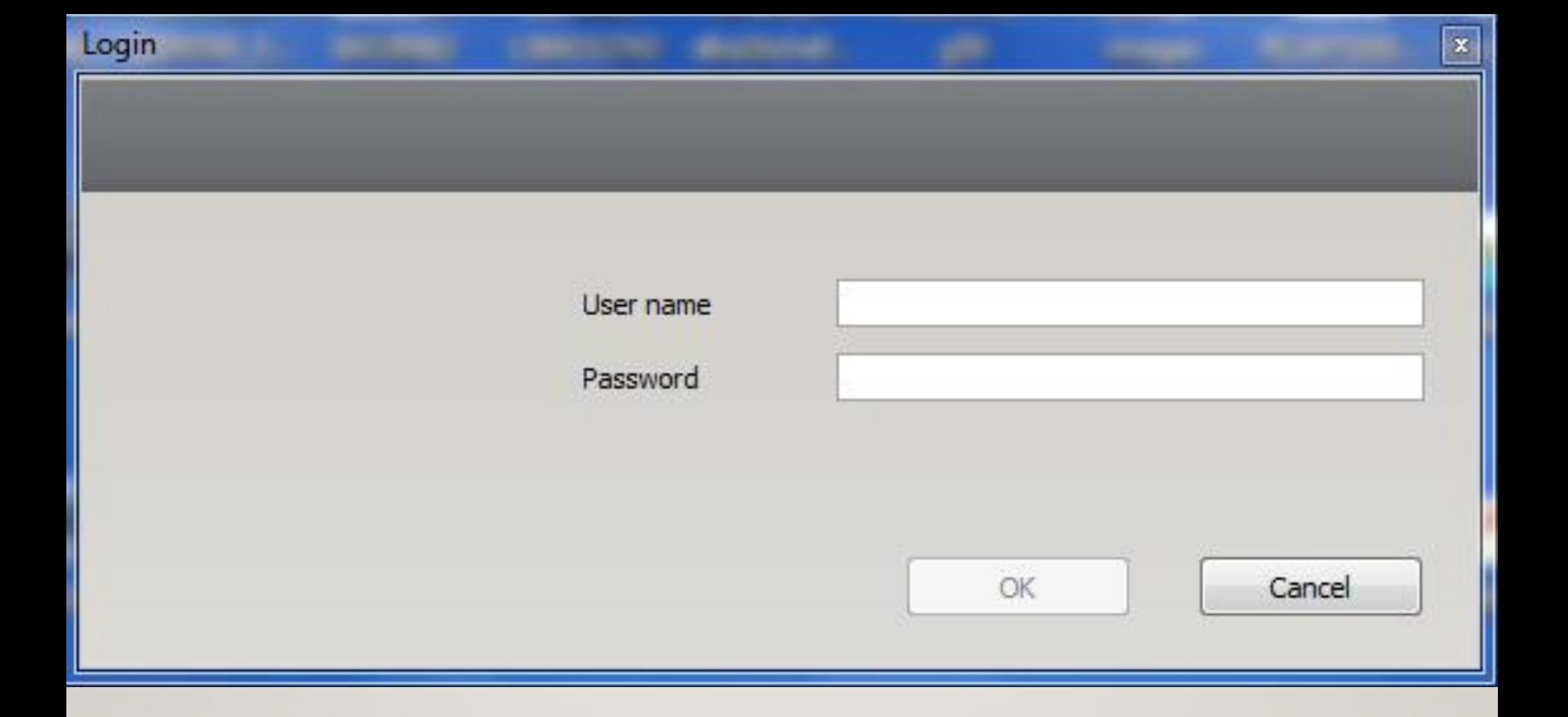

**หน้าต่าง Login เข้าสู่ระบบ User name : (ระบุชื่อผู้ทดสอบเป็นภาษาอังกฤษ ตัวพิมพ์เล็ก)** Password : (เจ้าหน้าที่จะแจ้งให้ทราบ เมื่อมาลงทะเบียนเพื่อทำการทดสอบ)

#### Welcome, chairat

Please select a course from the list.

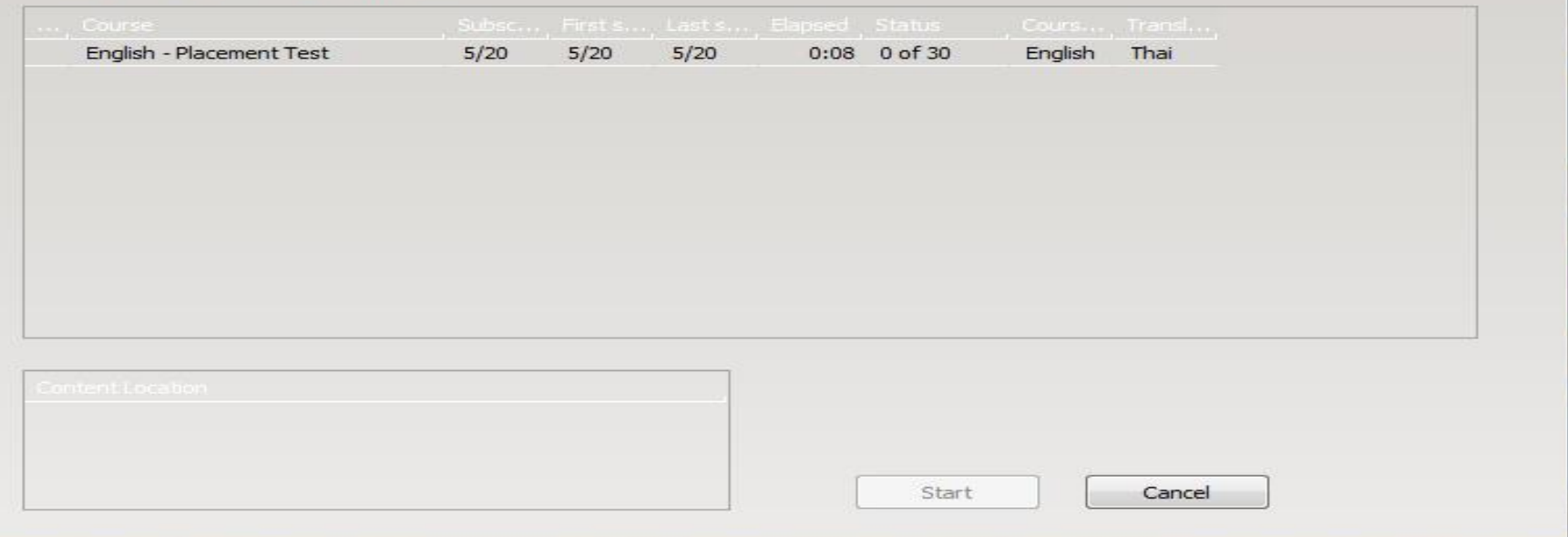

 $\boxed{\mathbf{x}}$ 

เมื่อ Login เข้าสู่ระบบแล้ว จะปรากฎหน้าต่าง Welcome ให้ผู้เข้าทดสอบเลือก Course "English : Placement Test" และคลิกที่ "Start" เพื่อเข้าสู่แบบทดสอบ

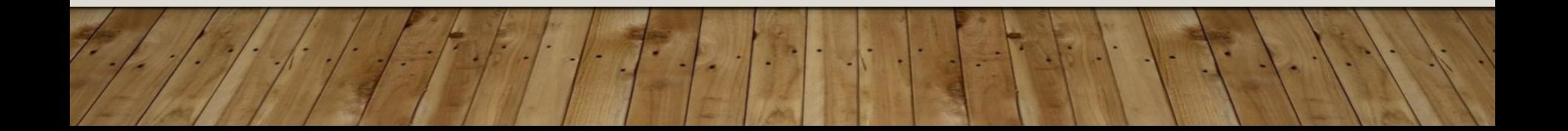

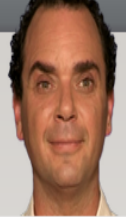

 $\odot$ 

It's really important to take a look at the 'Help' file before starting the evaluation test. Press F1 or click on HELP on the menu bar

#### ▲ English - Placement Test Information ⊿ Step 1 abl <sup>@</sup> ่ การพังทำความเข้.. Exercise 1 ่ี การทั้งทำความเข้.. Exercise 2  $\Box$  $\overline{[n]}$ ่ การอ่านทำความเ.. Exercise 3 คำศัพท์  $\overline{[4]}$ Exercise 4 คำศัพท์  $\blacksquare$ Exercise 5  $\triangleright$  Step 2  $\triangleright$  Step 3  $\triangleright$  Step 4

#### ึขอต้อนรัษ**ิ**ช้าสู่แบบทดสอบก่อนเรียน

- กรุณาอ่านคำแนะนำอย่างตั้งใจ
- คณมีเวลาจำกัดในการทำแบบทดสอบนี้
- คุณสามารถทำแต่ละแบบฝึกหัด ได้เพียงครั้งเดียวเท่านั้น
- คลิก ช่วยเหลือ หรือกด F1 เมื่อต้องการคำแนะนำ
- คลิกเครื่องหมายลูกศรที่มุมขวาบน เพื่อไปยังแบบฝึกหัดต่อไป

โชคดีครับ!

#### ้เมื่อเข้าสู่ระบบแบบทดสอบ ระบบแบบทดสอบจะแบ่งออกเป็น 2 ส่วน 1. ฝั่งซ้าย 2. ฝั่งขวา

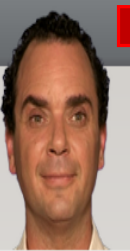

ė

It's really important to take a look at the 'Help' file before starting the evaluation test. Press F1 or click on HELP on the menu bar

 $(\sim)$ 

11:49

HFI P

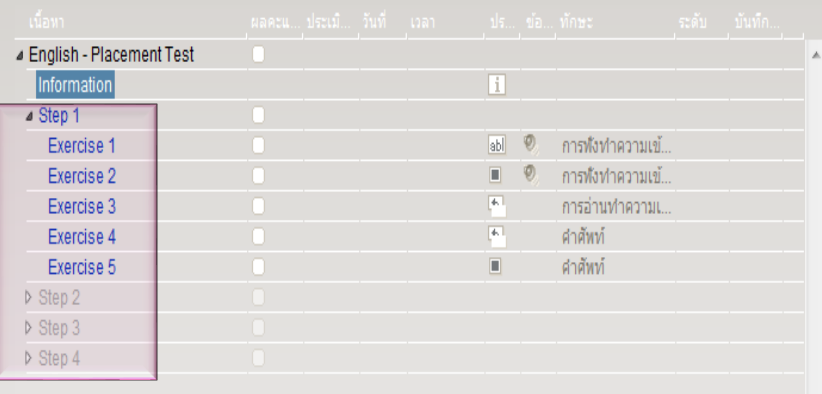

#### ึขอต้อนรัษงิข้าสู่แบบทดสอบก่อนเรียน

- กรุณาอ่านดำแนะนำอย่างตั้งใจ
- คณมีเวลาจำกัดในการทำแบบทดสอบนี้
- คุณสามารถทำแต่ละแบบฝึกหัด ได้เพียงครั้งเดียวเท่านั้น
- คลิก ช่วยเหล็อ หรือกด F1 เมื่อต้องการคำแนะนำ

■ คลิกเครื่องหมายลูกศรที่มุมขวาบน เพื่อไปยังแบบฝึกหัดต่อไป

#### โชคดีครับ!

ี่ตัวแบบทดสอบจะมีทั้งหมด ๔ Step ประกอบด้วยแบบทดสอบย่อย (Exercise) จำนวน ๓๐ Exercise ดังนี้

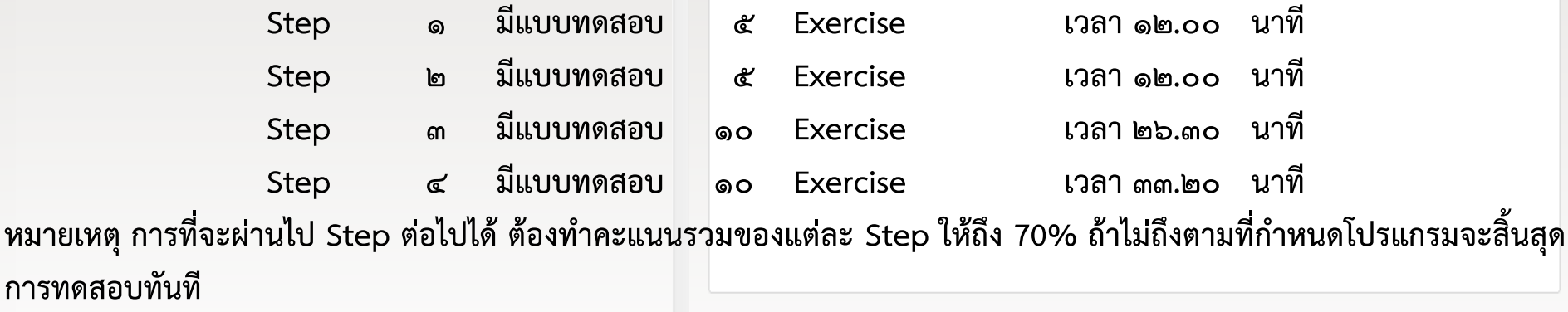

ในแต่ละ Step จะมีเวลากำหนด จะต้องทำให้ทันภายในเวลาที่กำหนด ถ้าทำไม่ทันภายในเวลาที่กำหนดโปรแกรมจะสิ้นสุด การทดสอบทันที

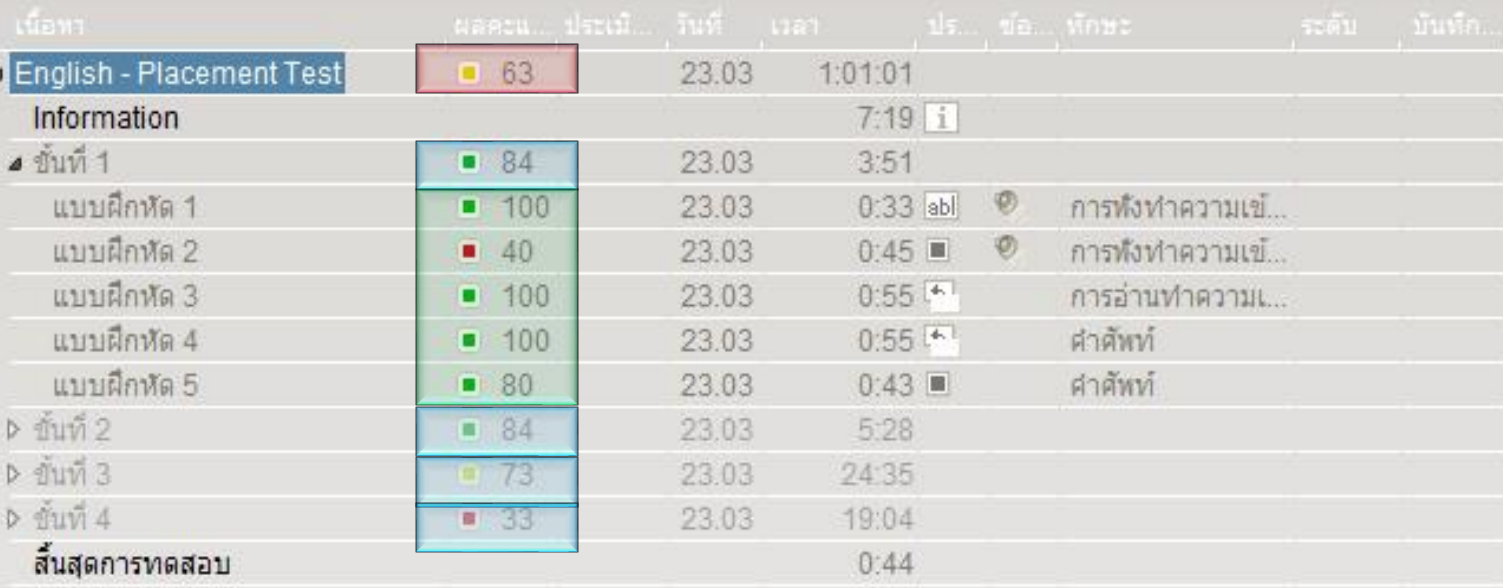

### **คะแนนเฉลี่ย**

**1. กรอบสีแดง เป็นคะแนนเฉลี่ยรวมของผู้ทดสอบ 2. กรอบสีฟ้า เป็นคะแนนเฉลี่ยรวมของแต่ละ Step 3. กรอบสีเขียว เป็นคะแนนเฉลี่ยของแต่ละ Exercise**

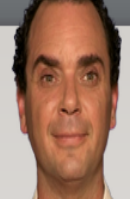

It's really important to take a look at the 'Help' file before<br>starting the evaluation test. Press F1 or click on HELP on the menu bar.

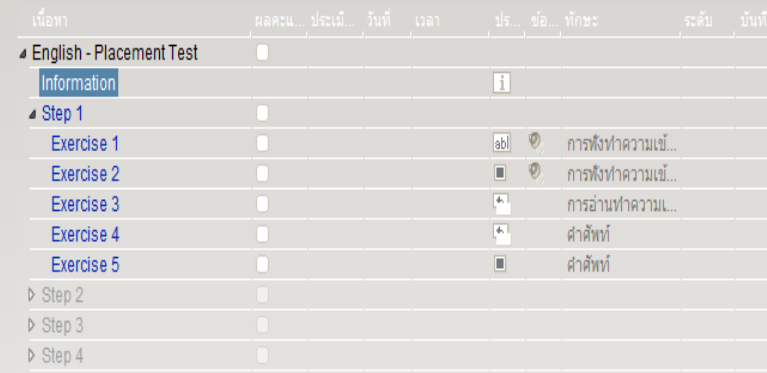

คำอธิบายแบบทดสอบ ผู้ทดสอบสามารถกดปุ่ม [ALT] เพื่อให้คำอธิบายแปลเป็นภาษาไทยได้

เป็นสิ่งที่สำคัญมากที่จะต้องดูที่คำสั่งต่าง ๆ ก่อนเริ่มท่าแบบ<br>ทดสอบประเมินผล กด F1 หรือคลิกที่ 'ช่วยเหลือ' บนแถบเมนู

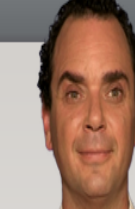

It's really important to take a look at the 'Help' file before starting the evaluation test. Press F1 or click on HELP on the menu bar

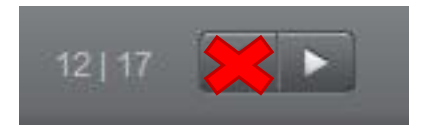

**ปุ่ม Next หรือปุ่ม เมื่อท าแบบฝึกหัดสมบูรณ์แล้ว คุณสามารถไปสู่ แบบฝึกหัดถัดไป โดยคลิกที่ปุ่มNext**

**ข้อควรระวัง**

**ให้คลิ๊ก next แค่ครั้งเดียวเท่านั้น ถ้าคุณคลิ๊กปุ่ม Next สอง ครั้ง แบบท าสอบจะข้าม Exercise ทันที Exercise ที่ข้ามไป จะได้คะแนน 0 ทันที**

▲ English - Placement Test Information ⊿ Step 1 ่การทั้งทำความเข้.. 副 Exercise 1 ่การพึ่งทำความเข้.. Exercise 2  $\overline{\left|\Phi\right|}$ Exercise 3 ่ การอ่านทำความแ คำศัพท์ Exercise 4 คำศัพท์ Exercise 5  $\triangleright$  Step 2  $\triangleright$  Step 3  $\triangleright$  Step 4

# แบบทดสอบภาษาอังกฤษ ประกอบไปด้วยแบบฝึกหัด 9 ประเภท

## 1. annua $\mathbf{a}$ alaa $\mathbf{a}$

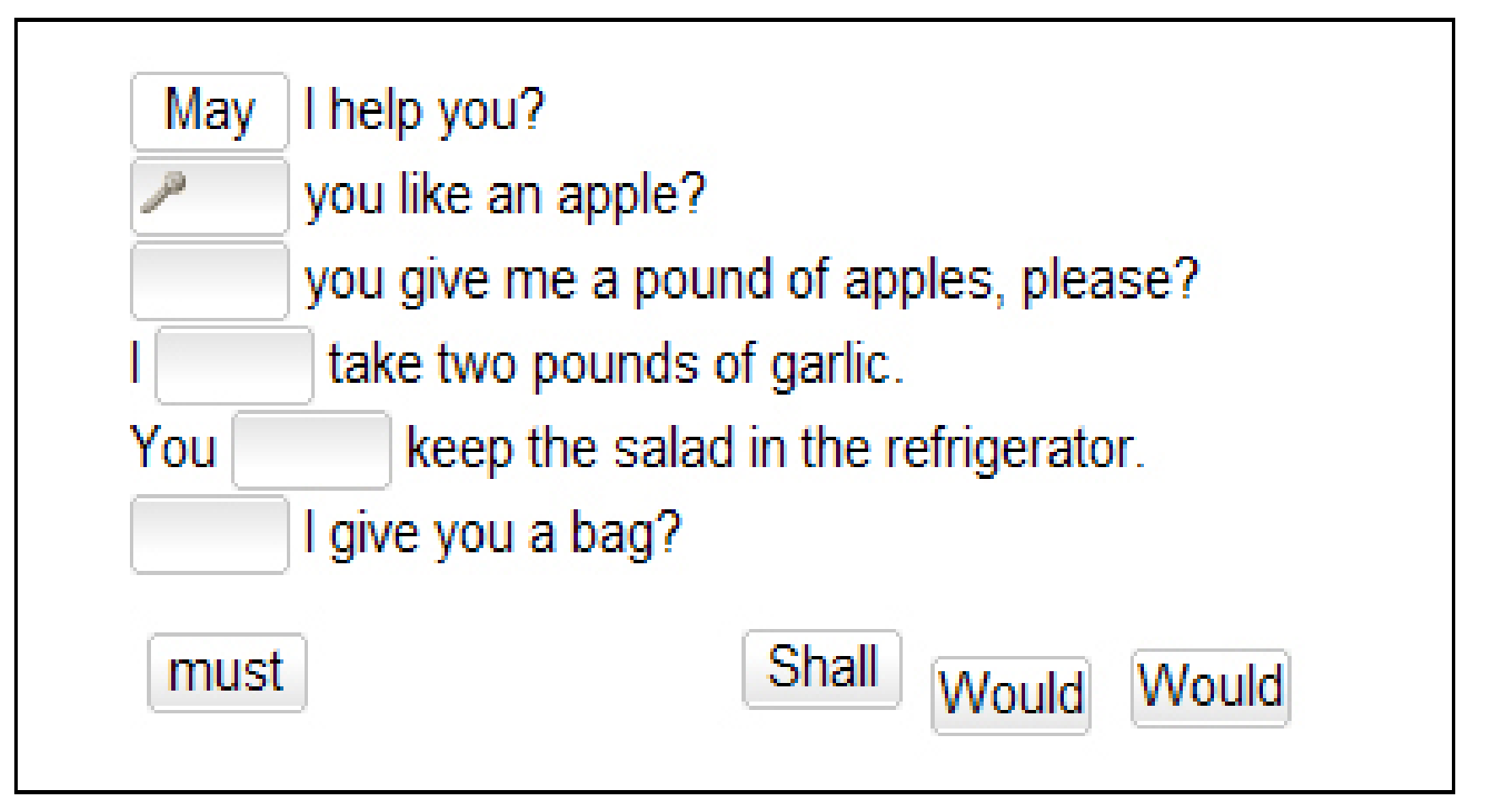

เลื่อนเมาส์ไปยังคำศัพท์ที่ให้มา , คลิกช้ายที่เมาส์ค้างไว้พร้อมลากคำศัพท์ไปยังช่องว่างที่เหมาะ สม เมื่อคุณวางคำศัพท์ตรงช่องว่างและคำศพท์จะอยู่กับที่ จากนั้นคุณสามารถปล่อยปุ่มเมาส์ได้

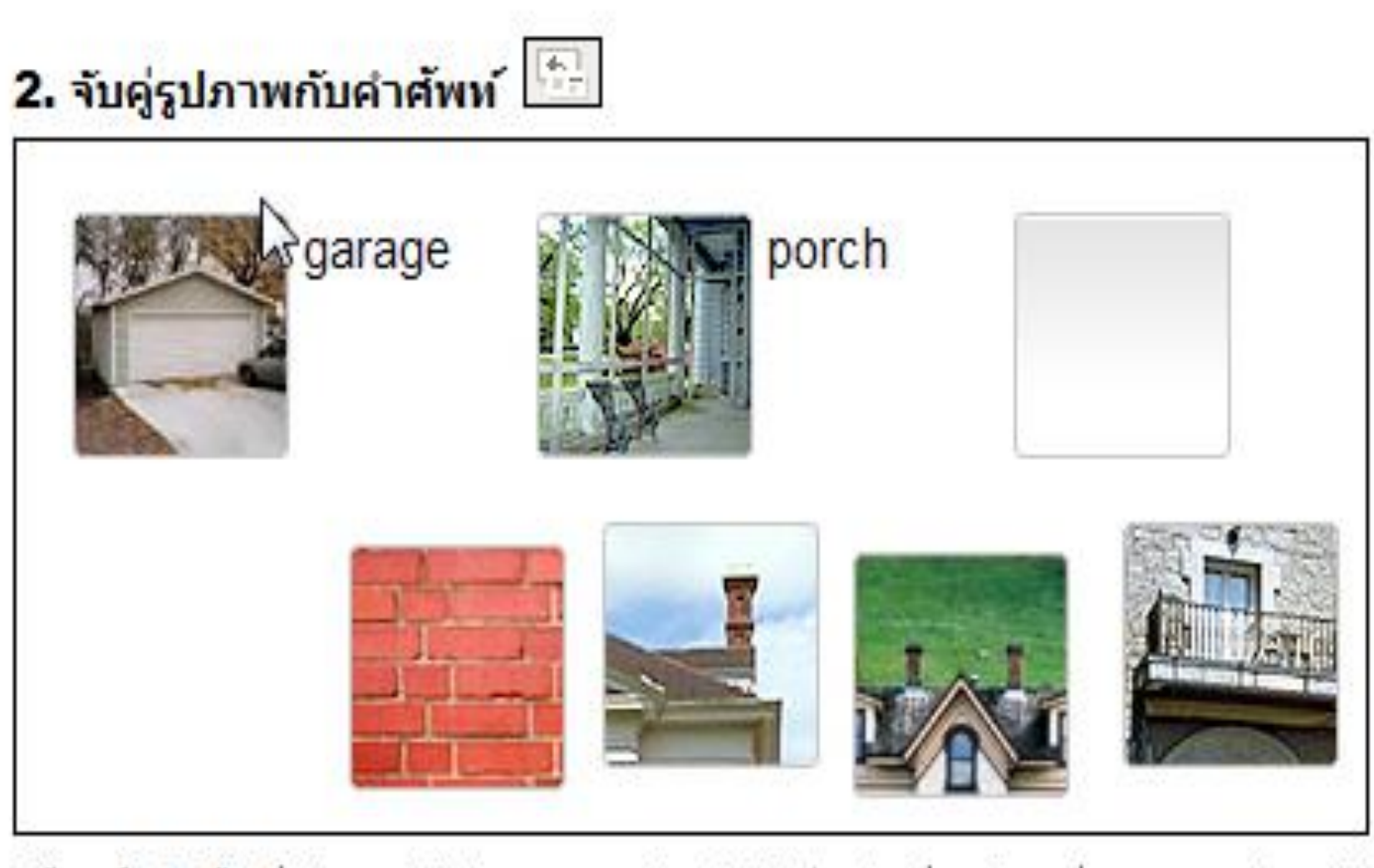

ใช้เมาส์คลิกช้ายที่รูปภาพค้างไว้ และลากรูปภาพไปยังช่องว่างที่ถูกต้อง เมื่อคุณลากรูปภาพไป ยังที่ช่องว่างรูปจะล็อคอยู่ในช่องว่าง คุณสามารถปล่อยปุ่มเมาส์ได้

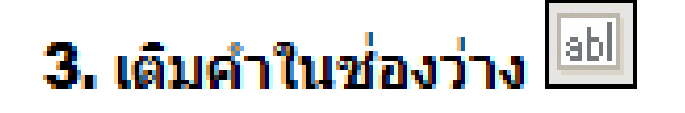

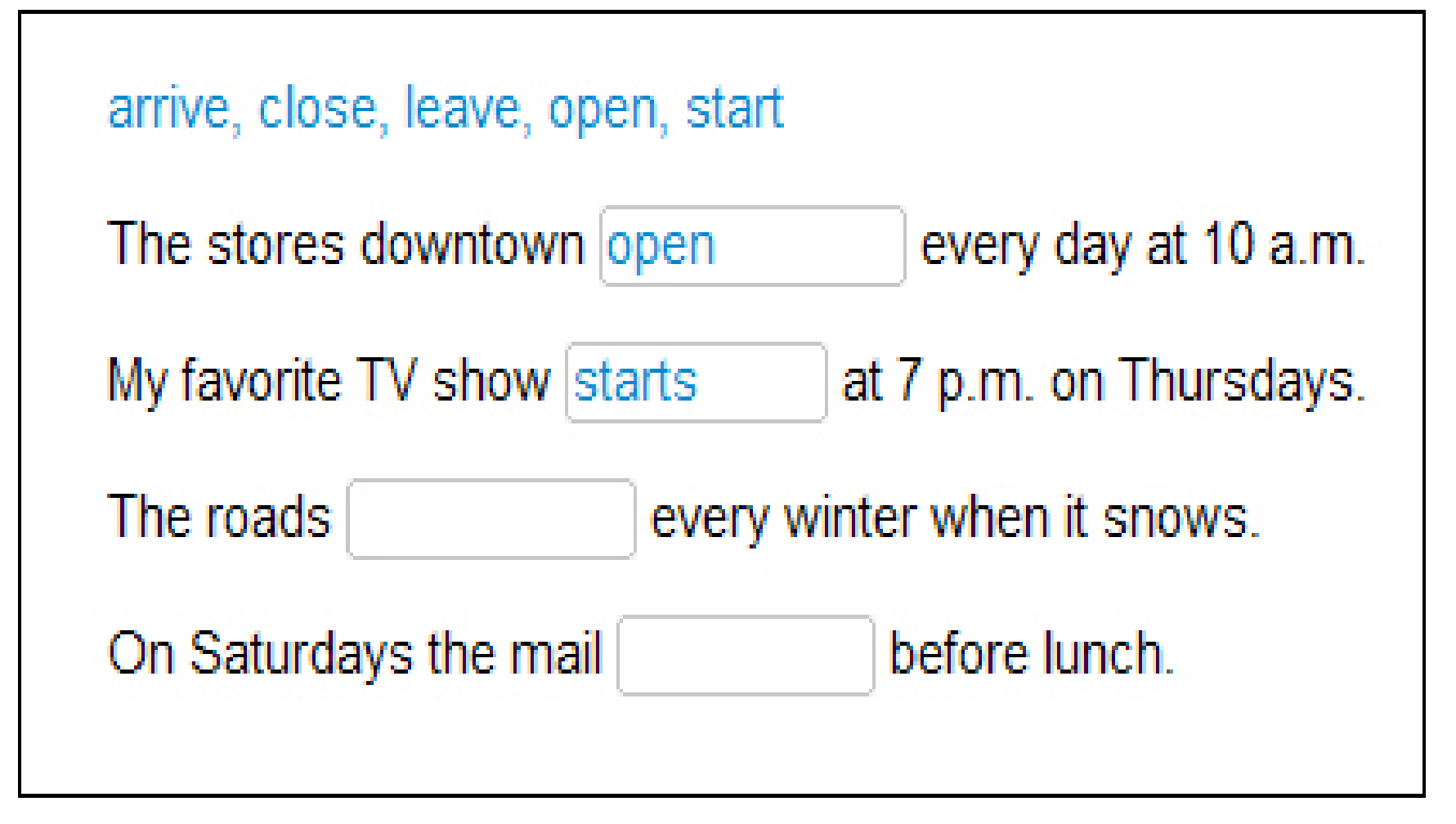

คลิกที่ช่องว่าง และพัมพ์ศาตอบที่ถูกต้องลงไป คุณสามารถเลื่อนไปสู่ช่องว่างถัดไป โดยการใช้ เมาส์หรือกดปุ่ม Enter หรือปุ่ม Tabl

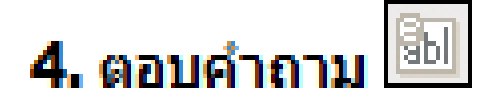

```
Somebody sold the boat.
The boat was sold
```
Somebody fired the captain.

The captain was fired

Somebody killed the owner of the boat.

The owner of the boat

คลิกที่ช่องว่างและพับพ์คำที่ถูกต้องลงไปเพื่อทำประโยคให้สมบูรณ์ คุณสามารถไปสู่ช่องว่างถัด ไป โดยกดปุ่ม Enter หรือ Tab

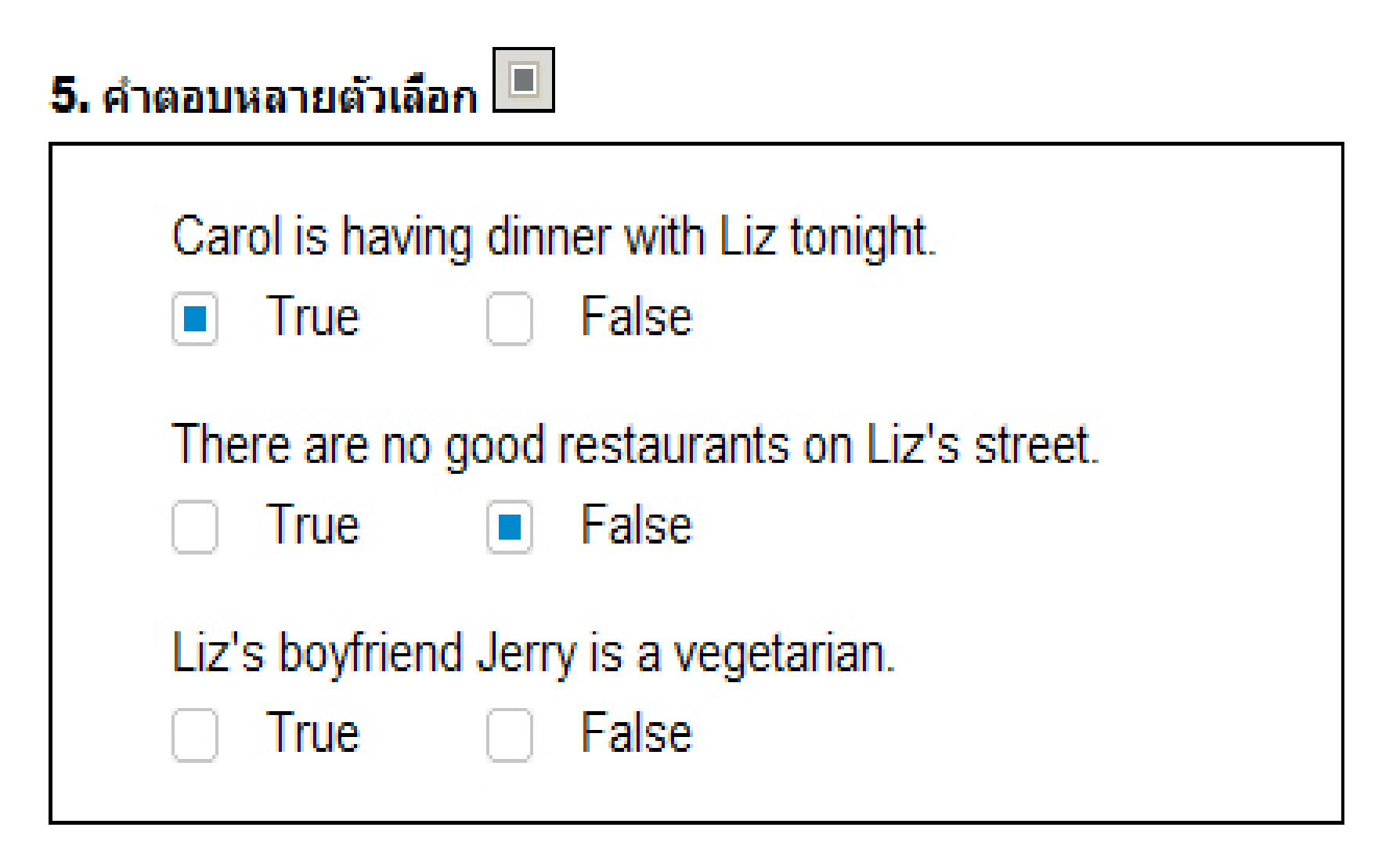

คลิกทำเครื่องหมายในกล่องศาตอบที่สอดคล้องกับศาถาม (เครื่องหมายสีฟ้าจะปรากฏขึ้นใน กล่อง) บางครั้งอาจจะมีศาตอบถูกมากกว่าหนึ่งศาตอบ

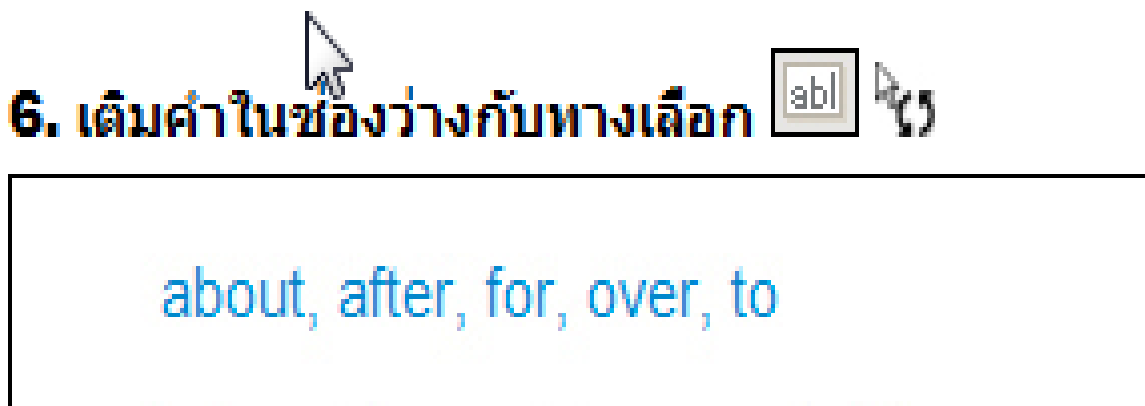

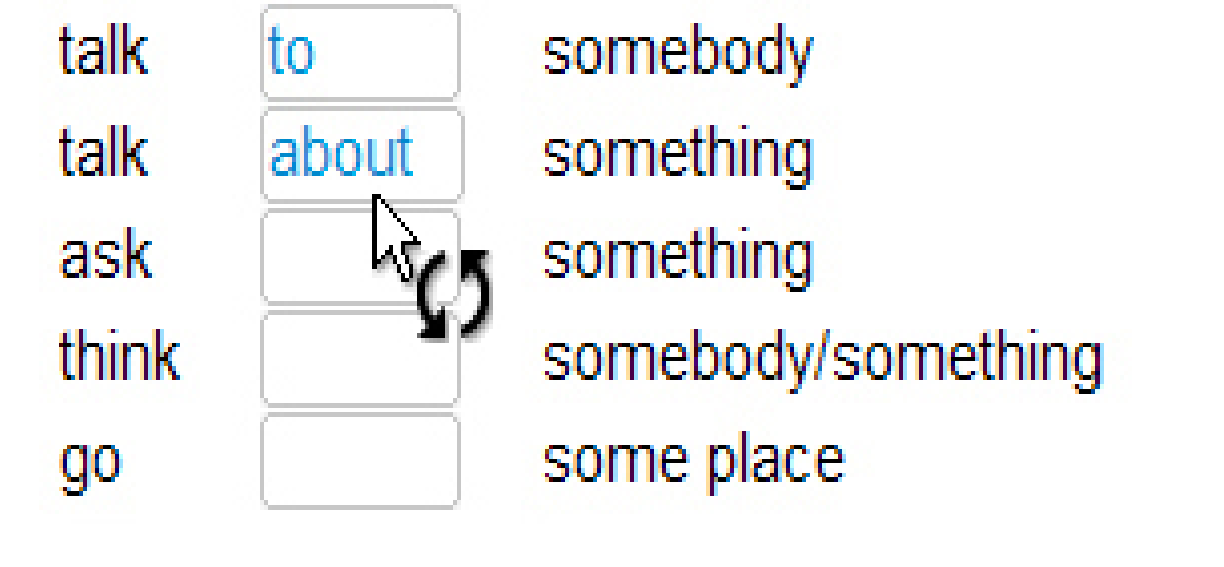

คุณสามารถทราบได้ว่าแบบฝึกหัดเต็มคำในช่องว่างนี้เป็นแบบพิเศษ โดยดูที่สีของช่องว่างที่ไม่ ใช่สีเทา (เป็นสีขาว) และเมาส์ยังถูกเปลี่ยนเป็นรูปลูกศร ให้คลิกที่ช่องว่างและดูตัวเลือกต่างๆ ที่ เปลี่ยนไป จนกระทั่งคุณเห็นศาตอบที่ถูกต้อง

7. สลับคำในประโยด ∣ื่ื่ื่ If the weather is nice, they will go on a hike [.] will wear they If on go a hike, his Ken Sunglasses ! If mad a mosquito be Ken, he will bites 

อ่านคำศพท์ และพยายามนึกถึงประโยคที่ถูกต้อง สำหรับการเลื่อนคำศพท์ ให้คลิกช้ายที่เมาส์ ค้างไว้ และลากคำศัพท์ไปยังตำแหน่งที่ถูกต้อง ตำแหน่งใหม่จะมีเครื่องหมายสีฟ้าแทรกอยู่ เมื่อ เครื่องหมายแทรกสีฟ้าอยู่ในตำแหน่งถูกต้อง คุณสามารถปล่อยปุ่มเมาส์ได้ ทำเช่นเดียวกันนี้ กับ คำที่เหลือ จนกระทั่งคุณจัดสำดับในประโยคได้ถูกต้อง

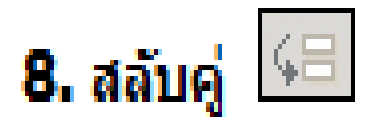

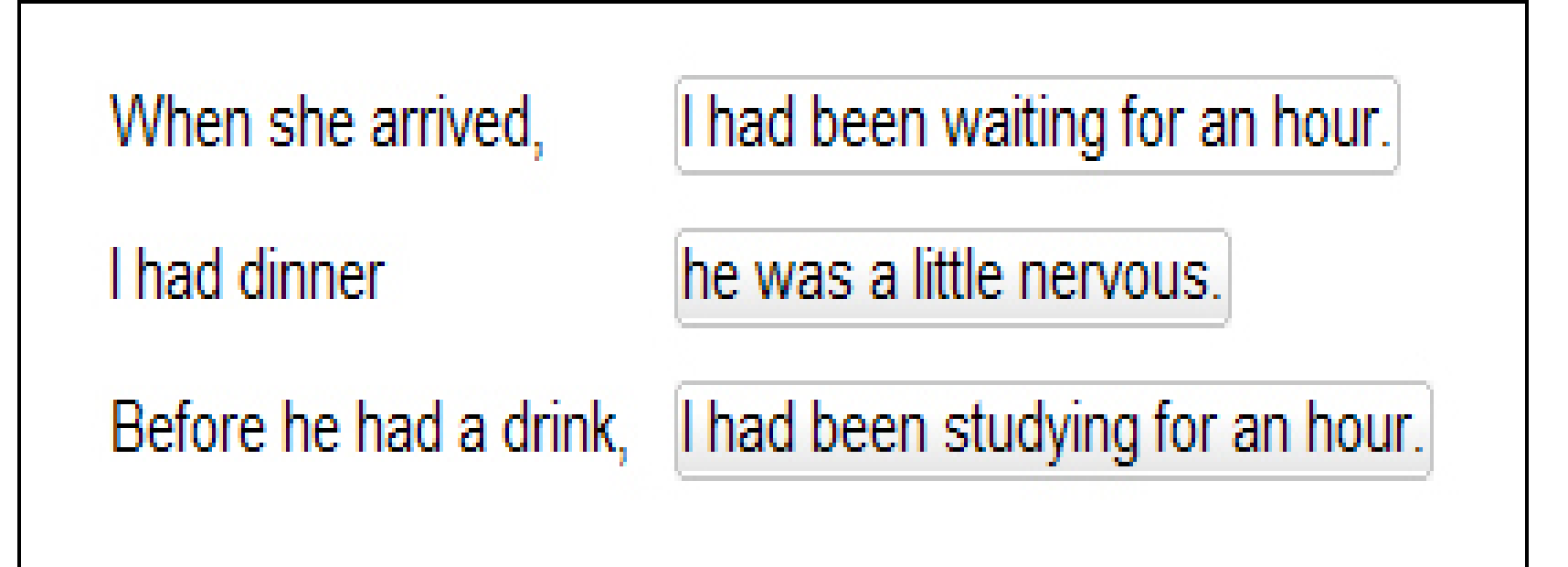

เพื่อเลื่อนคำหรือส่วนของประโยค ให้คลิกซ้ำยที่เมาส์ค้างไว้ และลากคำหรือส่วนของประโยคนั้น ไปยังตำแหน่งที่ถูกต้อง ตำแหน่งใหม่จะมีเครื่องหมายสีฟ้าแทรกอยู่ เมื่อเครื่องหมายสีฟ้าอยู่ใน ตำแหน่งที่ถูกต้อง คุณสามารถปล่อยปุ่มเมาส์ได้

# 9. ทำเครื่องหมายข้อความ

house, but the cat was purring. I had a really important me had to hurry to work. I quickly made some coffee and ate my breakfast. But while I was eating my breakfast, the cat on the table and spilled hot coffee on me! And that is what made me late for the meeting.

คลิกที่คำหรือประโยคเพื่อทำแถบสี (เลือกคำตอบ) คลิกที่คำหรือประโยคนั้นซ้ำเป็นครั้งที่สอง เพื่อยกเลิกท่าแถวส์ (ยกเลิกค่าตอบ)

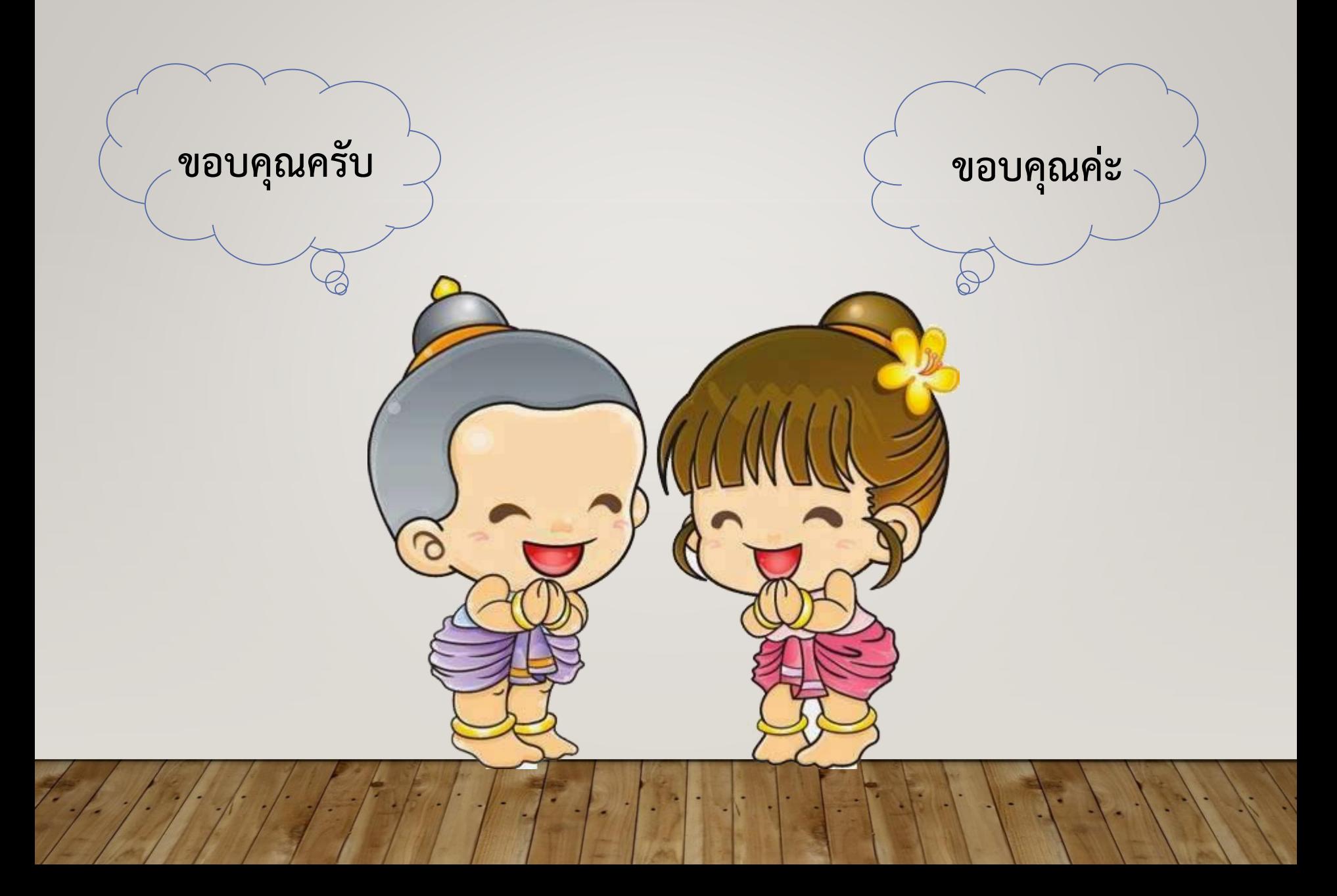